# 200/300系列託管交換器上使用DSCP信任模式設 定的服務品質(QoS)

#### 目標

最佳化網路效能的常用方法是使用服務品質(QoS)。您可以使用自定義QoS配置確定網路中流 量的優先順序。較低優先順序的流量速度減慢,以便為較高優先順序的流量提供更好的吞吐量 。200/300系列智慧交換器支援四個佇列,其中佇列四的優先順序最高。此外,QoS有兩種受 信任模式:服務等級(CoS/802.1p),允許使用者為因擁塞而在交換器中緩沖流量時的資料封包 指定優先順序;差分服務代碼點(DSCP),根據封包的DSCP值來檢測封包。

本文說明如何在200/300系列託管交換器上使用DSCP信任模式設定QoS。

## 適用裝置

• SF/SG 200和SF/SG 300系列託管交換器

#### 軟體版本

 $\cdot$  1.3.0.62

# 啟用DSCP信任模式

您需要執行的第一個步驟是在交換機中啟用DSCP信任模式模式。

步驟 1.登入到Web配置實用程式並選擇服務品質> QoS基本模式>全域性設定。將開啟Global Settings頁面:

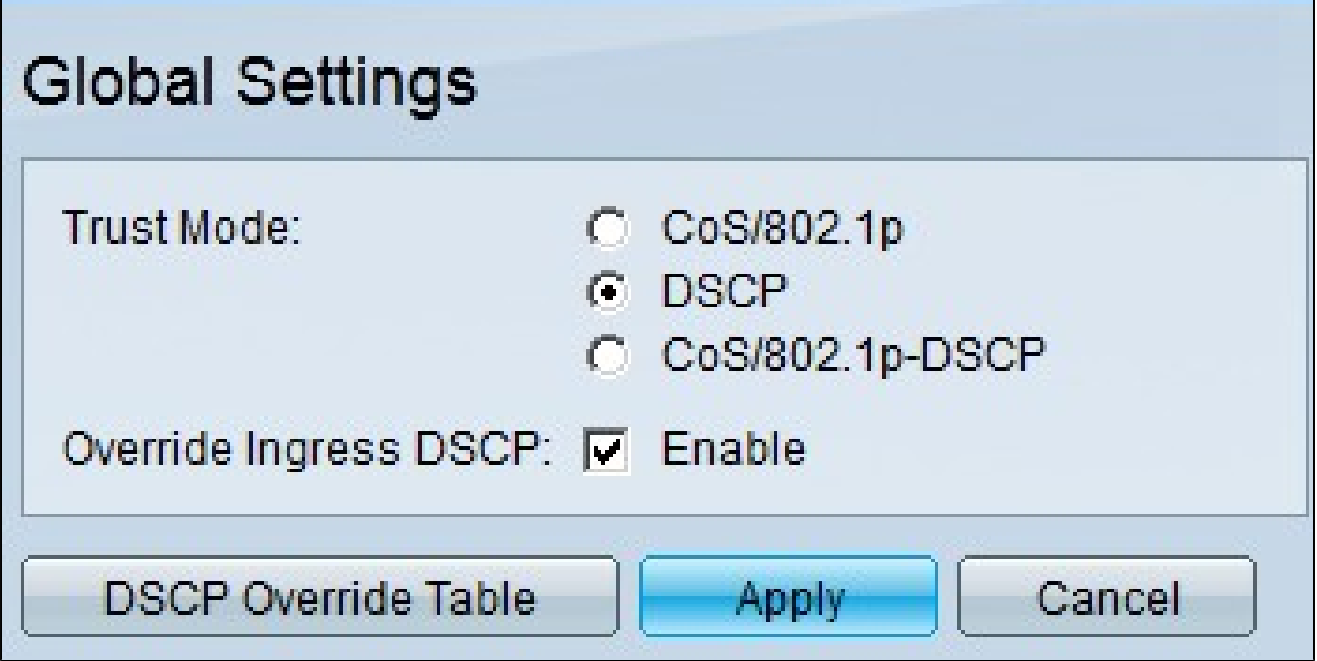

步驟 2.在「信任模式」欄位中,按一下DSCP以啟用DSCP。

步驟 3.在Override Ingress DSCP欄位中,選中Enable覈取方塊以使用DSCP覆蓋表的新值覆 蓋傳入資料包中的原始DSCP值。

步驟 4.按一下DSCP Override Table。出現「DSCP Override Table」視窗。

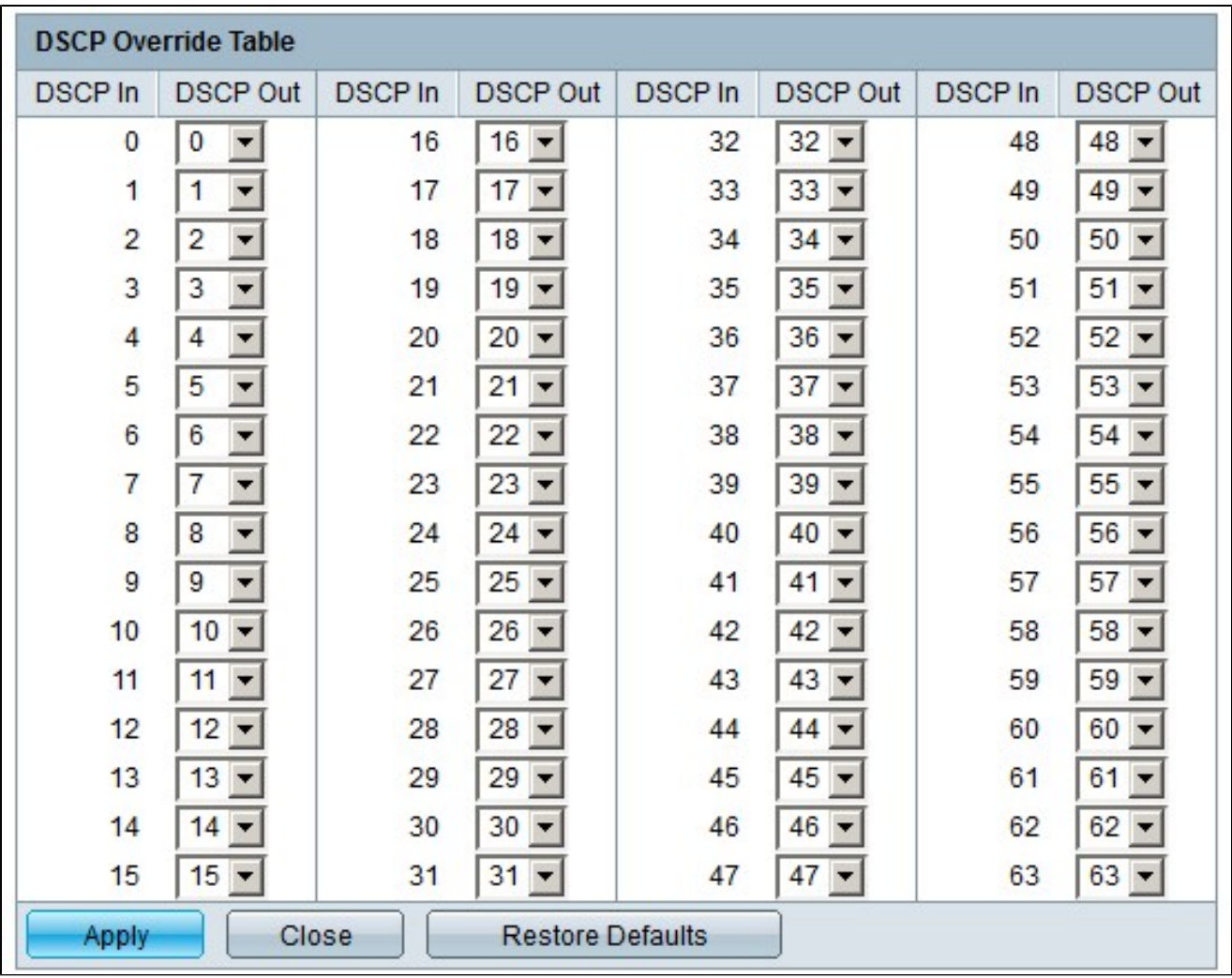

步驟 5.對於每個DSCP In值,從相應的下拉選單中選擇DSCP Out值。

步驟 6.按一下「Apply」。

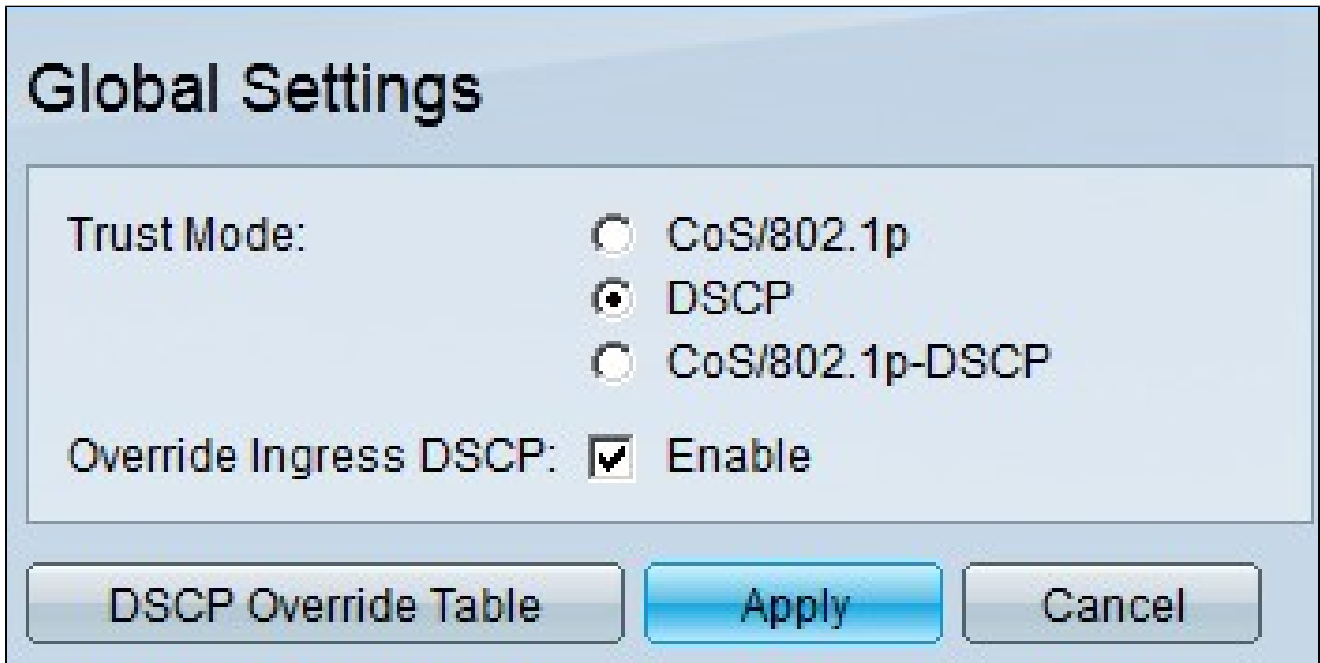

步驟 7.按一下「Apply」以儲存組態。

# 在介面上啟用/禁用QoS

正確配置DSCP信任模式後,下一步是選擇應用QoS的介面。本節介紹如何在介面上啟用/停用 QoS。

步驟 1.登入到Web配置實用程式,然後選擇Quality of Service > QoS Basic Mode > Interface Settings。將開啟Interface Settings頁面:

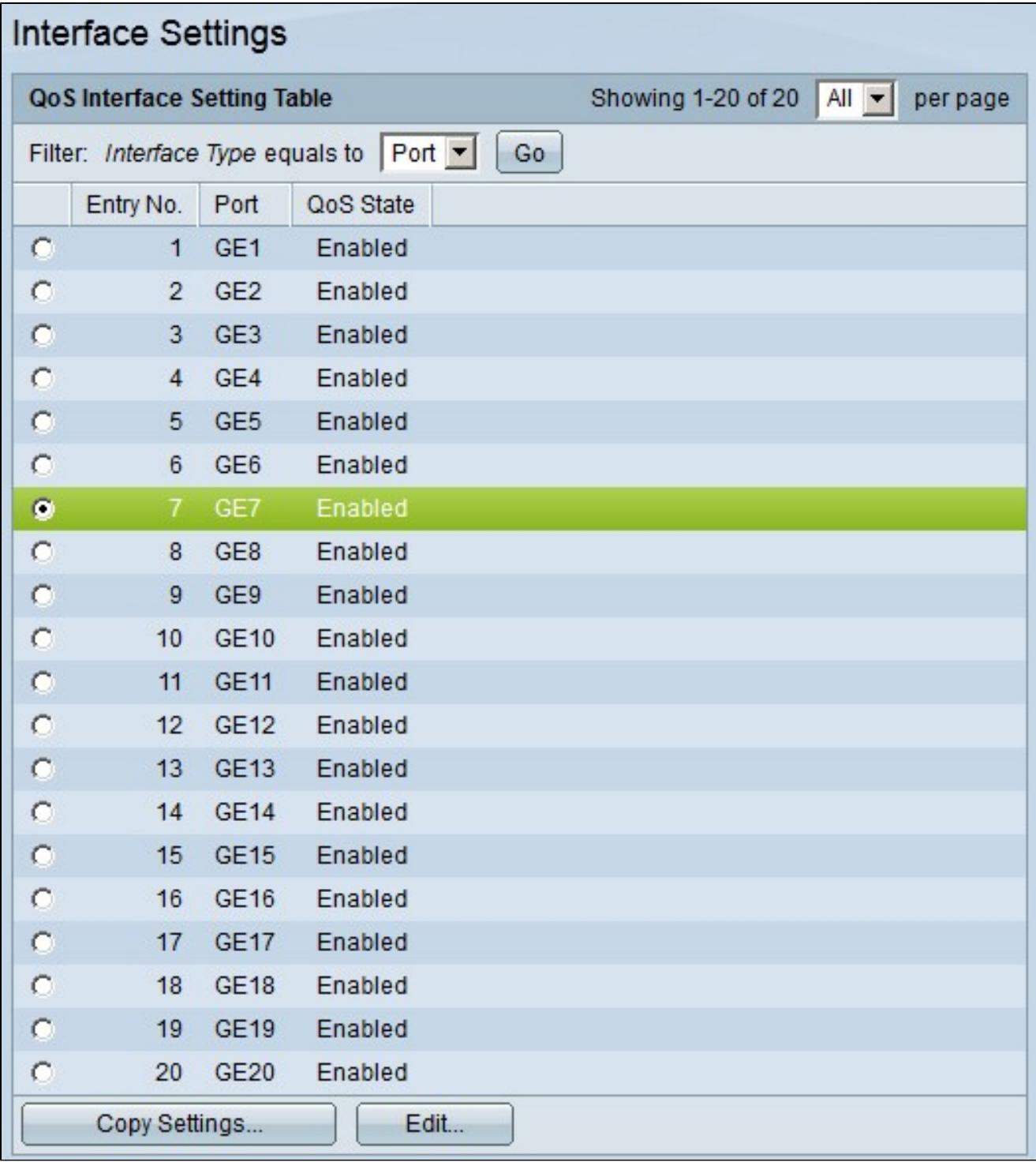

步驟 2.在Interface Type equals to下拉選單中,選擇Port或LAG(鏈路聚合組)作為介面型別 ,然後按一下Go。LAG將單個介面合併到單個邏輯鏈路中,可提供最多八個物理鏈路的聚合 頻寬。

步驟 3.按一下要啟用/禁用的介面的單選按鈕。

步驟 4.按一下「Edit」。出現Edit QoS Interface Settings視窗。

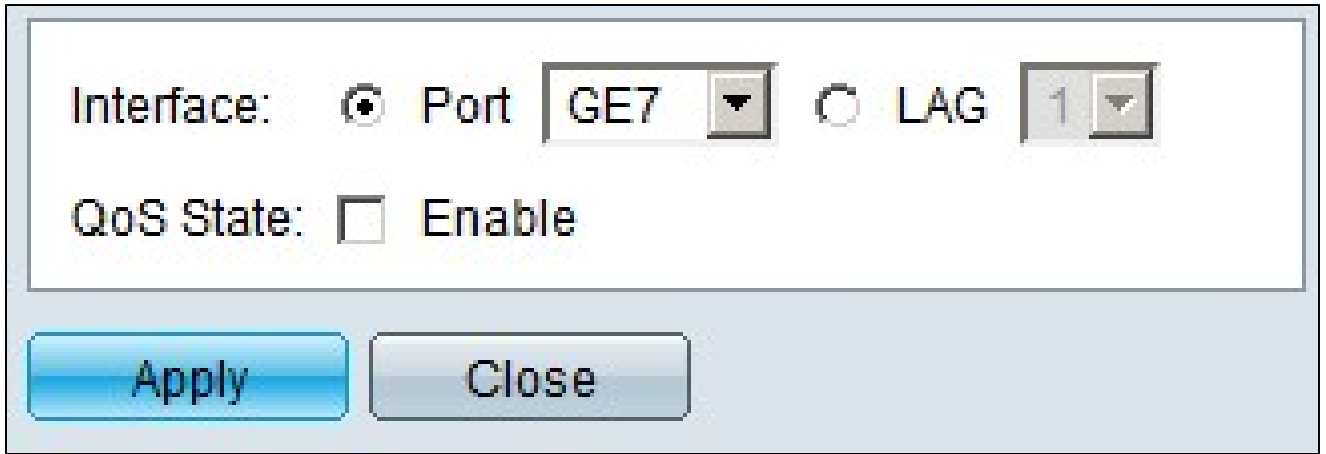

步驟 5.在QoS State欄位中,選中Enable覈取方塊以在介面上啟用QoS。要禁用介面上的 QoS,請取消選中Enable覈取方塊。

步驟 6.按一下「Apply」。

將QoS配置應用到多個介面

本節介紹如何將QoS配置應用到單個介面或多個介面。

步驟 1.登入到Web配置實用程式,然後選擇Quality of Service > QoS Basic Mode > Interface Settings。將開啟Interface Settings頁面:

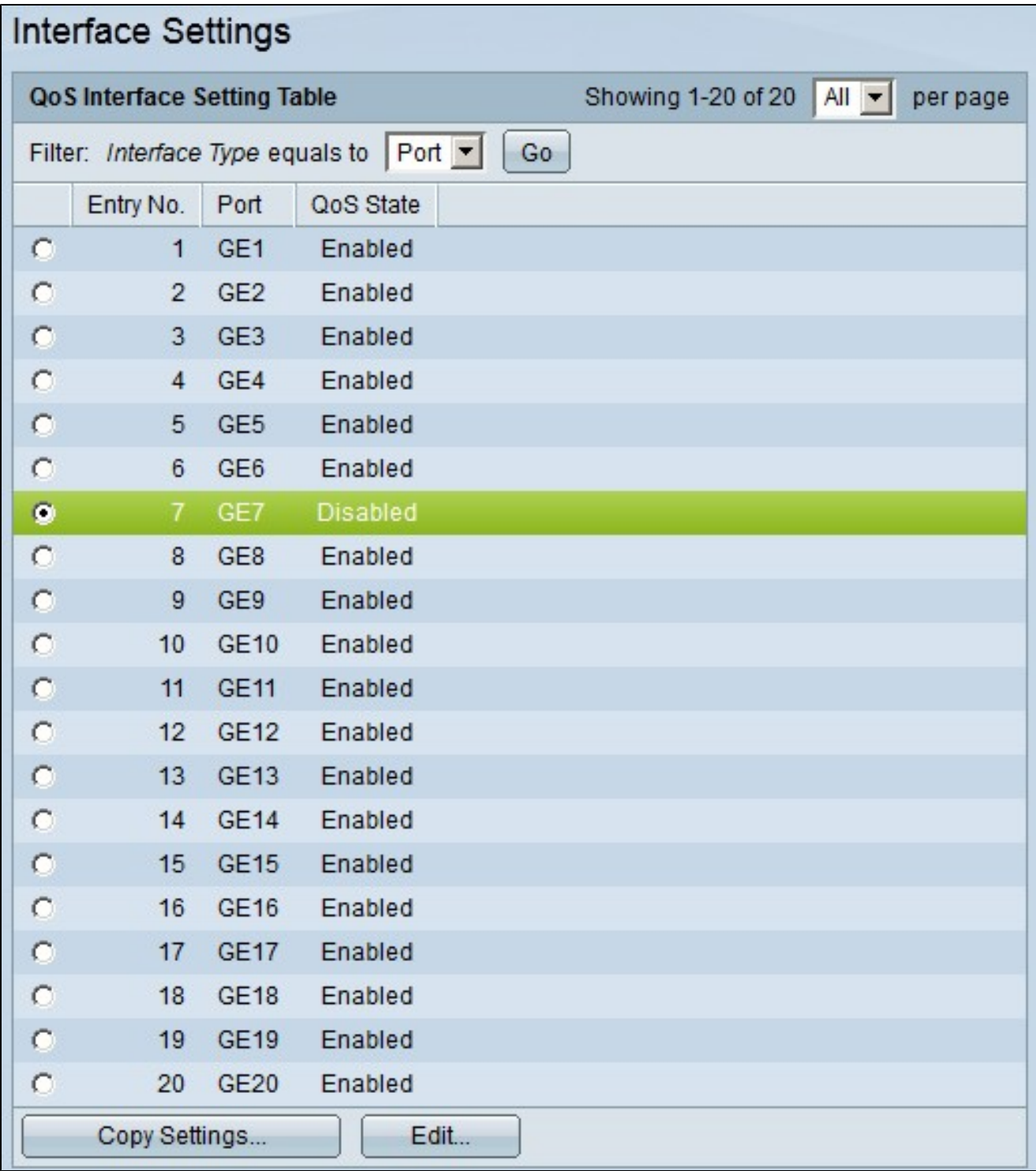

步驟 2.按一下要將其配置應用到多個介面的介面的單選按鈕。

步驟 3.按一下「Copy Settings」。出現「Copy Settings」視窗。

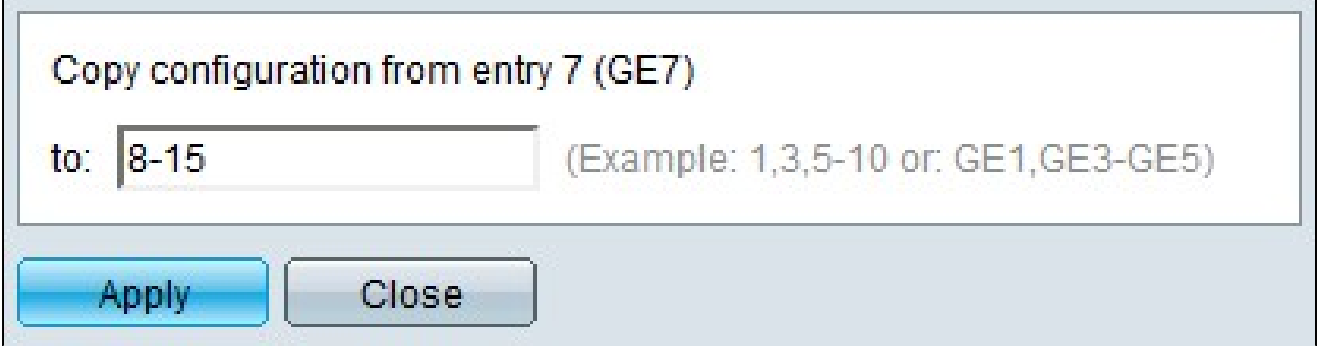

步驟 4.在到欄位中,輸入要應用步驟2中所選介面配置的介面範圍。您可以使用介面編號或介 面名稱作為輸入。可以輸入以逗號分隔的每個介面,如1、3、5或GE1、GE3、GE5,也可以 輸入介面範圍,如1-5或GE1-GE5。

步驟 5.按一下「Apply」以儲存組態。

下圖顯示已配置介面的變化

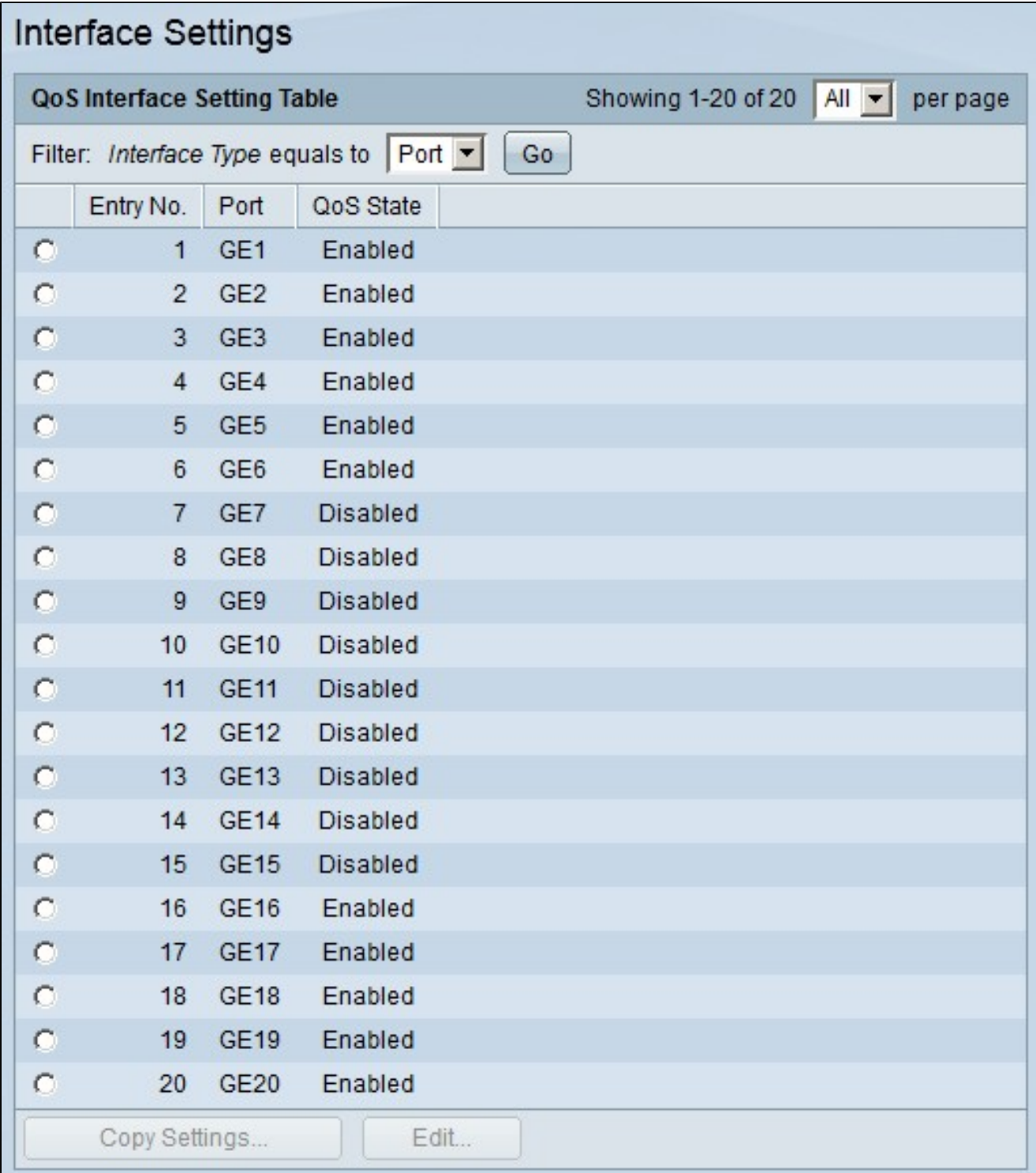

# QoS隊列配置

在介面上配置QoS後,下一步是配置QoS隊列以正確確定流量的優先順序。本節介紹如何配置 QoS隊列。

步驟 1.登入到Web配置實用程式,然後選擇Quality of Service > General > Queue。將開啟 Queue頁:

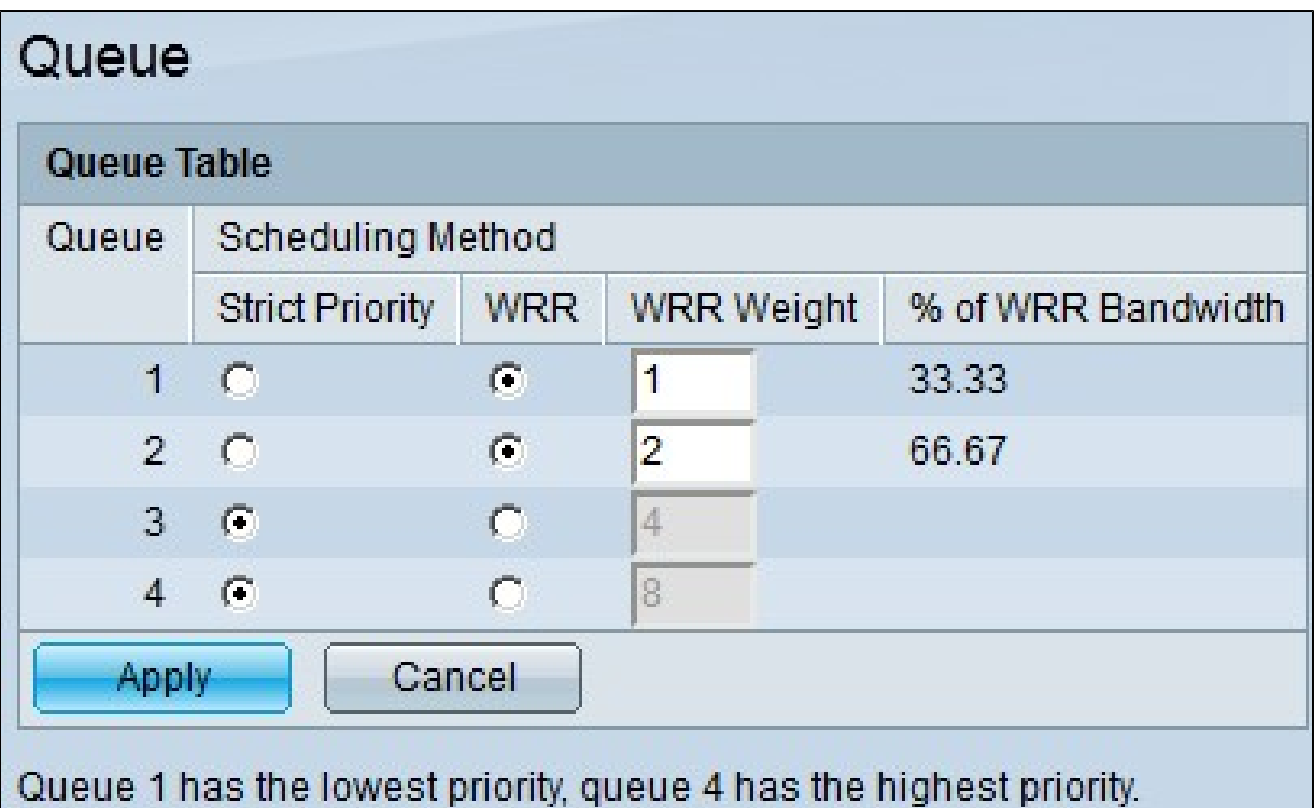

步驟 2.有四個優先順序隊列,其中1為最低優先順序,4為最高優先順序。此外,有兩種排程 方法可以分配這些優先順序。這些是嚴格優先順序和WRR(加權循環配置資源)。使用嚴格 優先順序時,優先順序最高的出站流量優先傳輸,而優先順序較低的流量僅在優先順序最高的 流量傳輸之後才傳輸。另一方面,對於WRR,隊列傳送的資料包數量與隊列的權重成正比。 權重越高,傳送的幀就越多。要將優先順序隊列分配給可用的排程方法之一,對於每個優先順 序,請按一下可用排程方法的相應單選按鈕。

步驟 3.如果在步驟2中,將優先順序隊列分配給WRR,則需要指定每個優先順序的權重。為此 ,請在「WRR權重」欄位中輸入權重。

步驟 4.按一下「Apply」以儲存組態。

### 將DSCP對映到隊列

本節說明如何將DSCP對映到輸出隊列。

步驟 1.登入到Web配置實用程式,然後選擇Quality of Service > General > DSCP to Queue。 此時將開啟「DSCP到隊列」頁:

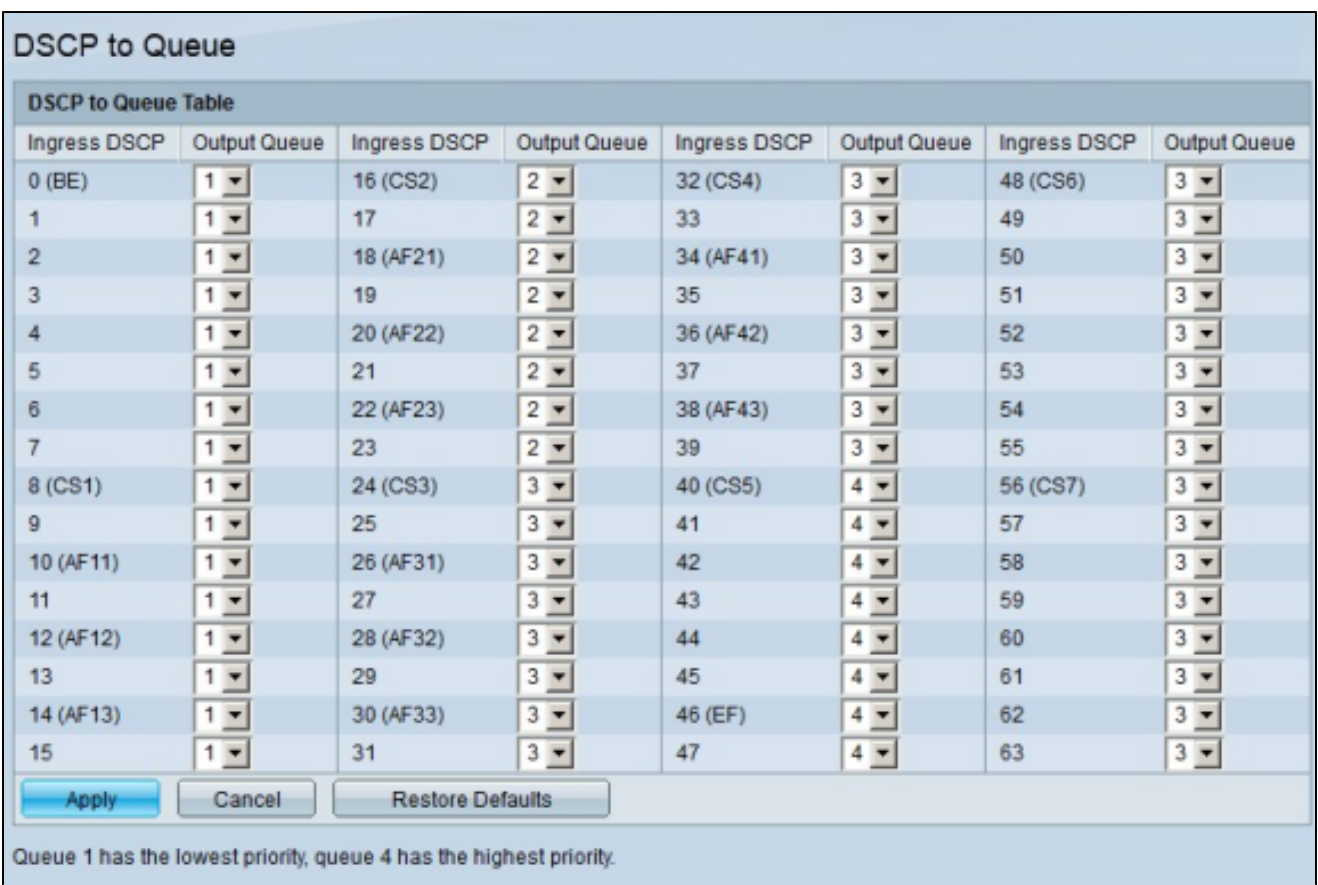

步驟 2.對於每個輸入DSCP值,從其Output Queue下拉選單中選擇要對映的輸出隊列。

步驟 3.按一下「Apply」以儲存組態。

步驟4.(可選)若要將「輸出佇列」值還原為預設值,請按一下「還原預設值」。

# 配置頻寬

本節介紹如何配置介面的頻寬。

步驟 1.登入到Web配置實用程式,然後選擇Quality of Service > General > Bandwidth。 Bandwidth頁面隨即開啟:

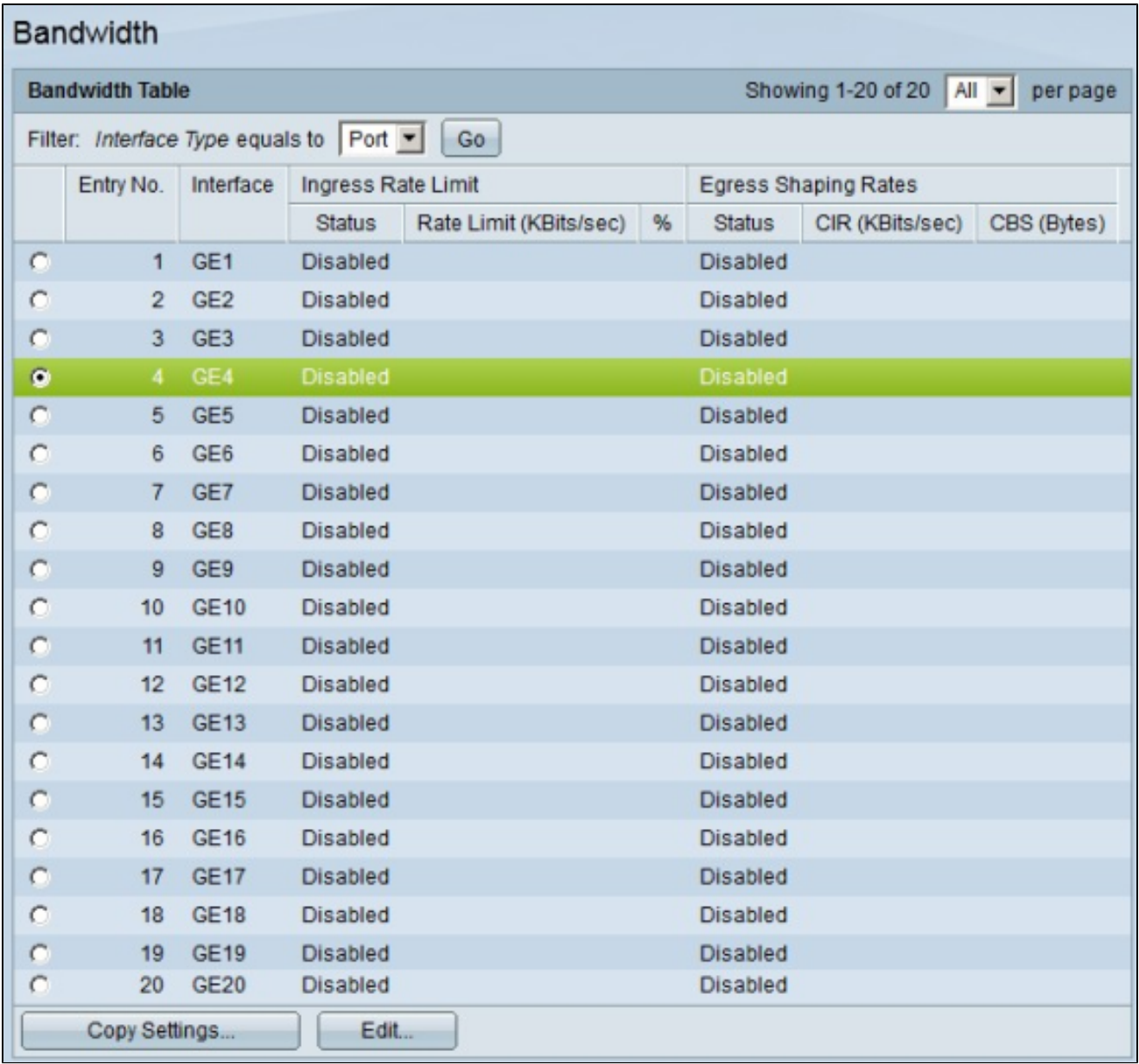

步驟 2.在Filter: Interface Type equals to欄位中,從下拉選單中選擇Port或LAG作為介面型別  $\circ$ 

步驟 3.按一下「Go」。該頁面顯示在步驟2中選擇的介面型別。

步驟 4.按一下要編輯其頻寬屬性的介面的單選按鈕。

步驟 5.按一下「Edit」。出現Edit Bandwidth視窗。

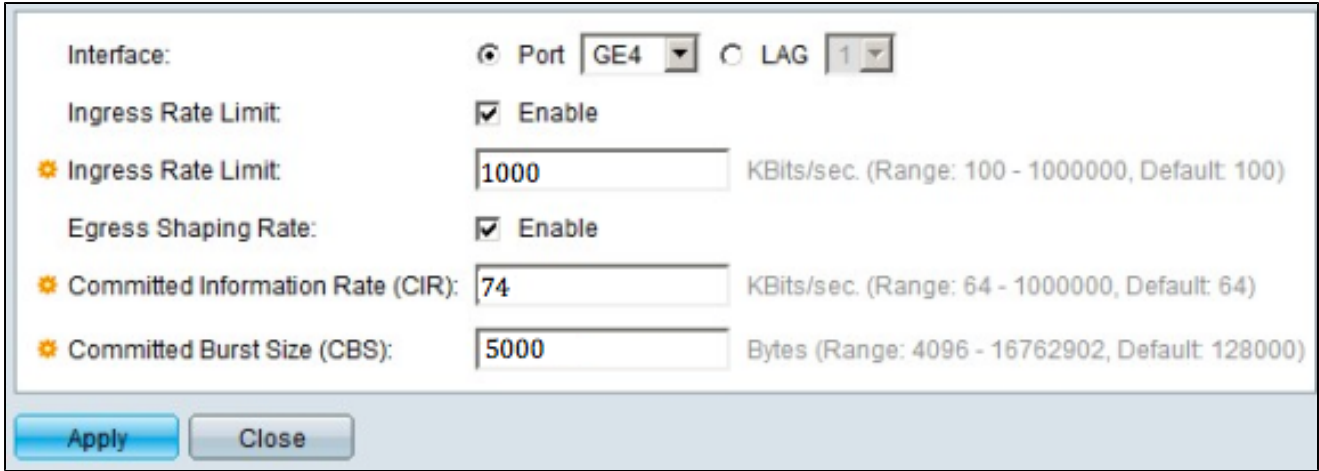

步驟 6.要啟用入口速率限制,請選中Ingress Rate Limit覈取方塊。僅當介面設定為埠時,此 欄位才可用。

步驟 7.在Ingress Rate Limit欄位中,輸入介面上允許的最大頻寬量。僅當介面設定為埠時 ,此欄位才可用。

步驟 8.要啟用出口整形速率,請選中Egress Shaping Rate覈取方塊。

步驟 9.在Committed Information Rate(CIR)欄位中,輸入允許介面出口的最大頻寬。

步驟 10.在「承諾突發大小(CBS)」欄位中,輸入每個輸出介面的最大資料突發大小。

步驟 11.按一下「Apply」以儲存組態。

步驟 12.對於某些適用的裝置,將顯示Edit Bandwidth視窗,其中包含Ingress Committed Burst Size選項。 僅當介面設定為埠時,此欄位才可用。

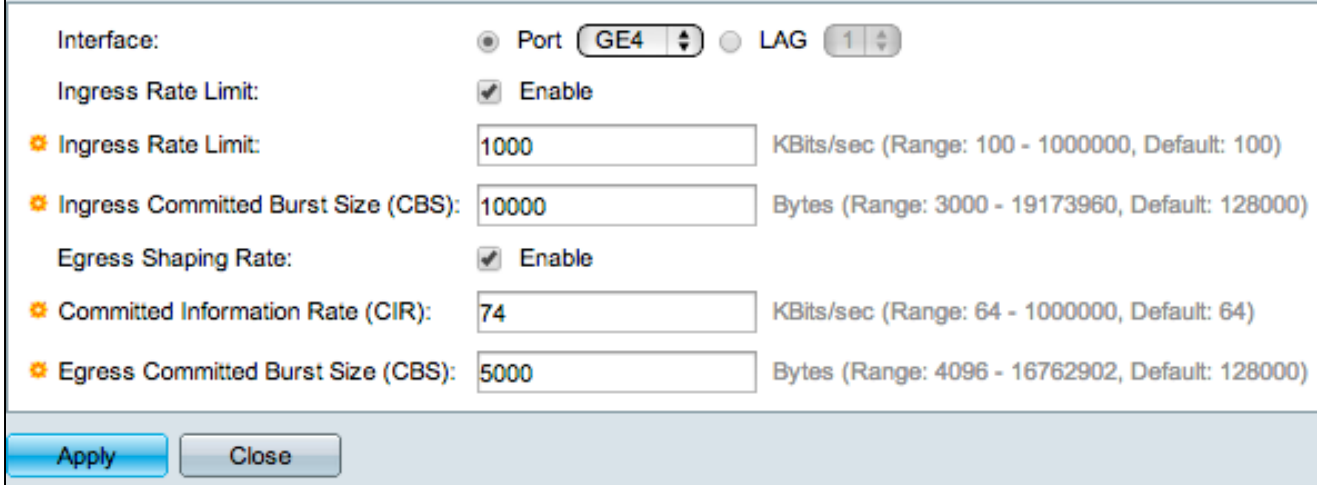

步驟 13.若要啟用輸入速率限制和輸入承諾突發大小(CBS),請勾選Ingress Rate Limit覈取方 塊。僅當介面設定為埠時,此欄位才可用。

步驟 14.在「輸入承諾突發大小」選項中,輸入介面上允許的最大頻寬量。當資料量臨時增加 超出允許限制時,此選項起作用。僅當介面是埠時,此欄位才可用。

步驟 15.重複步驟6到11。

將頻寬組態套用到多個介面

本節介紹如何將單個介面的頻寬配置應用到多個介面。

步驟 1.登入到Web配置實用程式,然後選擇Quality of Service > General > Bandwidth。 Bandwidth頁面隨即開啟:

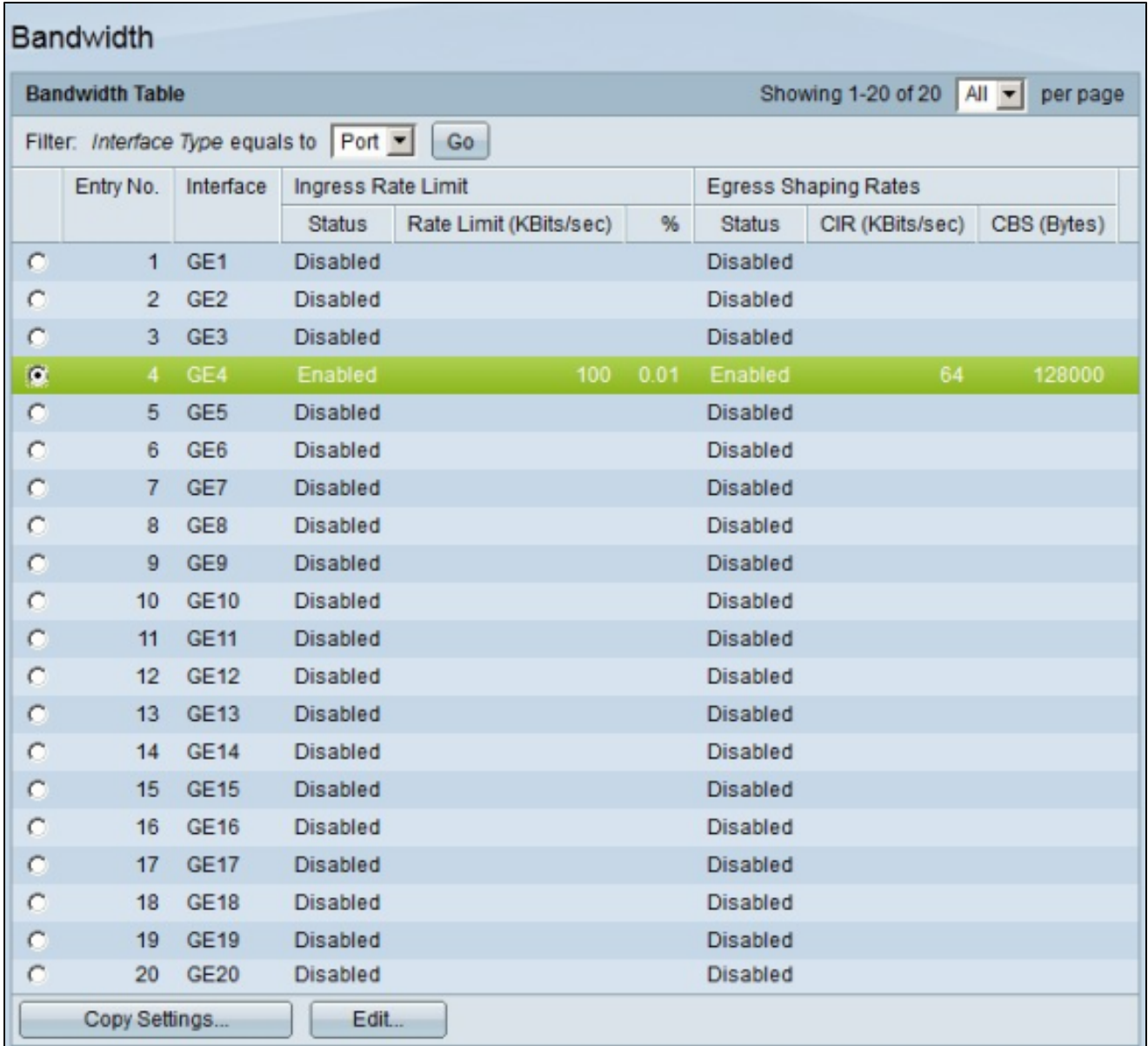

步驟 2.按一下要將其配置應用到多個介面的介面的單選按鈕。

步驟 3.按一下Copy Settings。出現「Copy Settings」視窗。

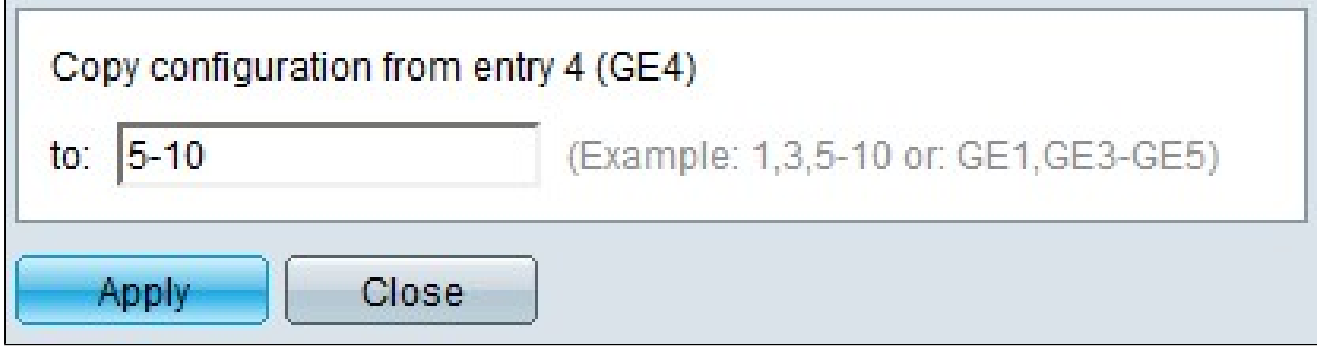

步驟 4.在到欄位中,輸入要應用步驟2中所選介面配置的介面範圍。您可以使用介面編號或介

面名稱作為輸入。可以輸入以逗號分隔的每個介面,如1、3、5或GE1、GE3、GE5,也可以 輸入介面範圍,如1-5或GE1-GE5。

#### 步驟 5.按一下「Apply」以儲存組態。

#### 下圖說明設定之後的變更。

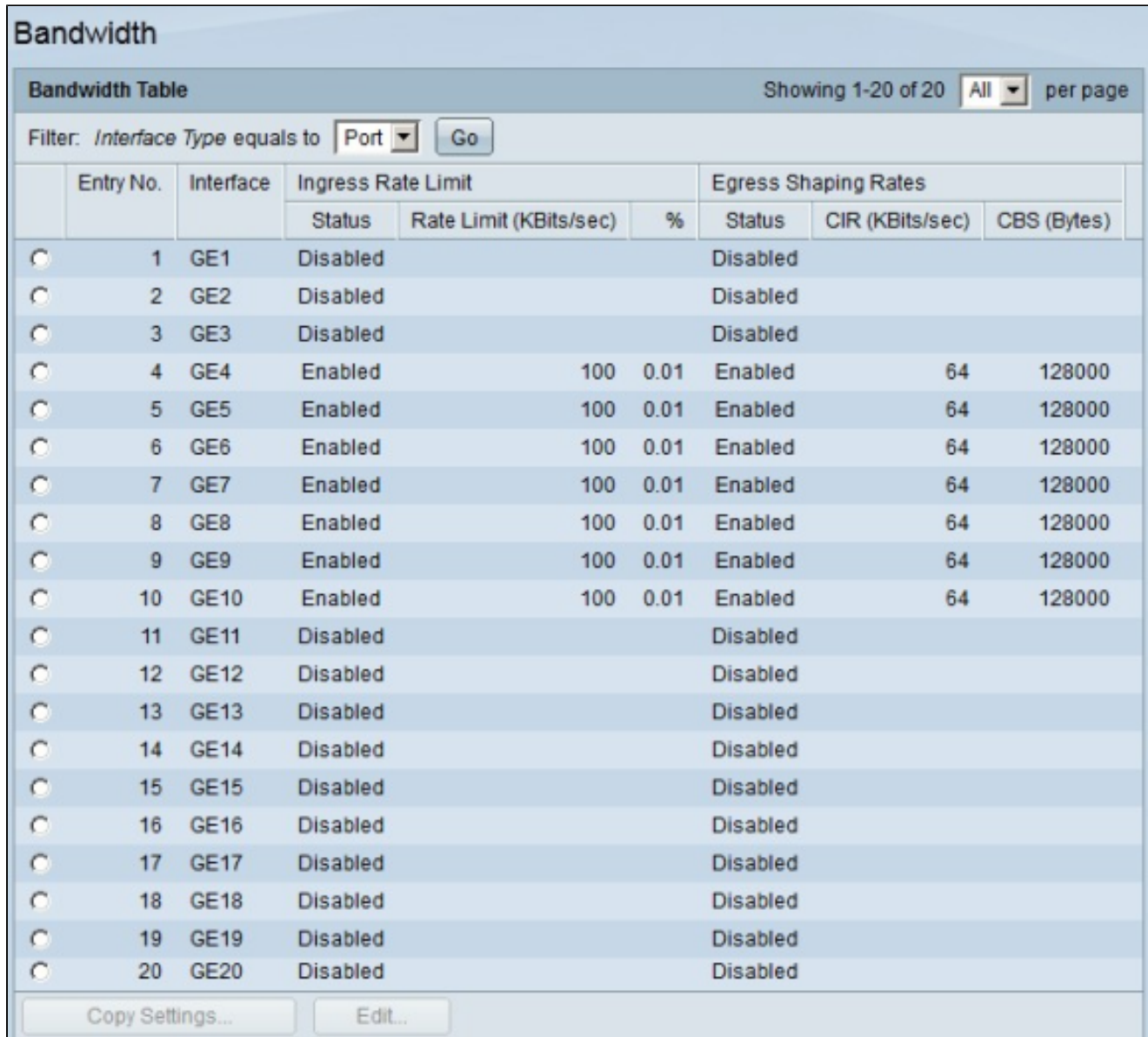

# 每個隊列的輸出調節

本節介紹如何為每個隊列配置出口調節。每個隊列的輸出整形以隊列為基礎限制單個介面的輸 出幀的傳輸速率。

步驟 1.登入Web組態公用程式,然後選擇Quality of Service > General > Egress shaping per

Queue。將開啟Egress Shaping Per Queue頁面:

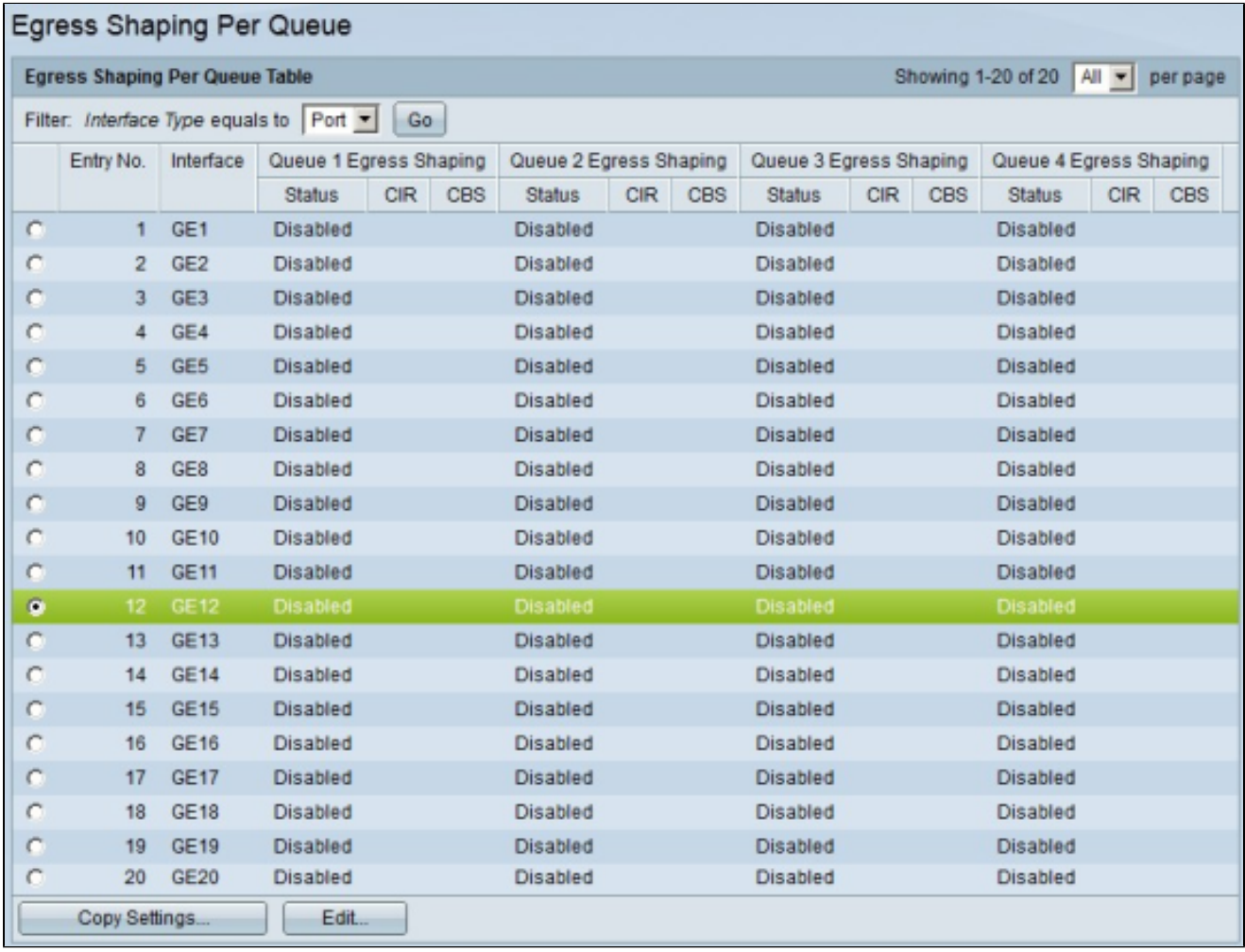

步驟 2.在Filter: Interface Type equals to欄位中,從下拉選單中選擇Port或LAG作為介面型別  $\circ$ 

步驟 3.按一下「Go」。該頁面顯示在步驟2中選擇的介面型別。

步驟 4.按一下要編輯的介面的單選按鈕。

步驟 5.按一下「Edit」。出現「Edit Egress Shaping Per Queue」視窗。

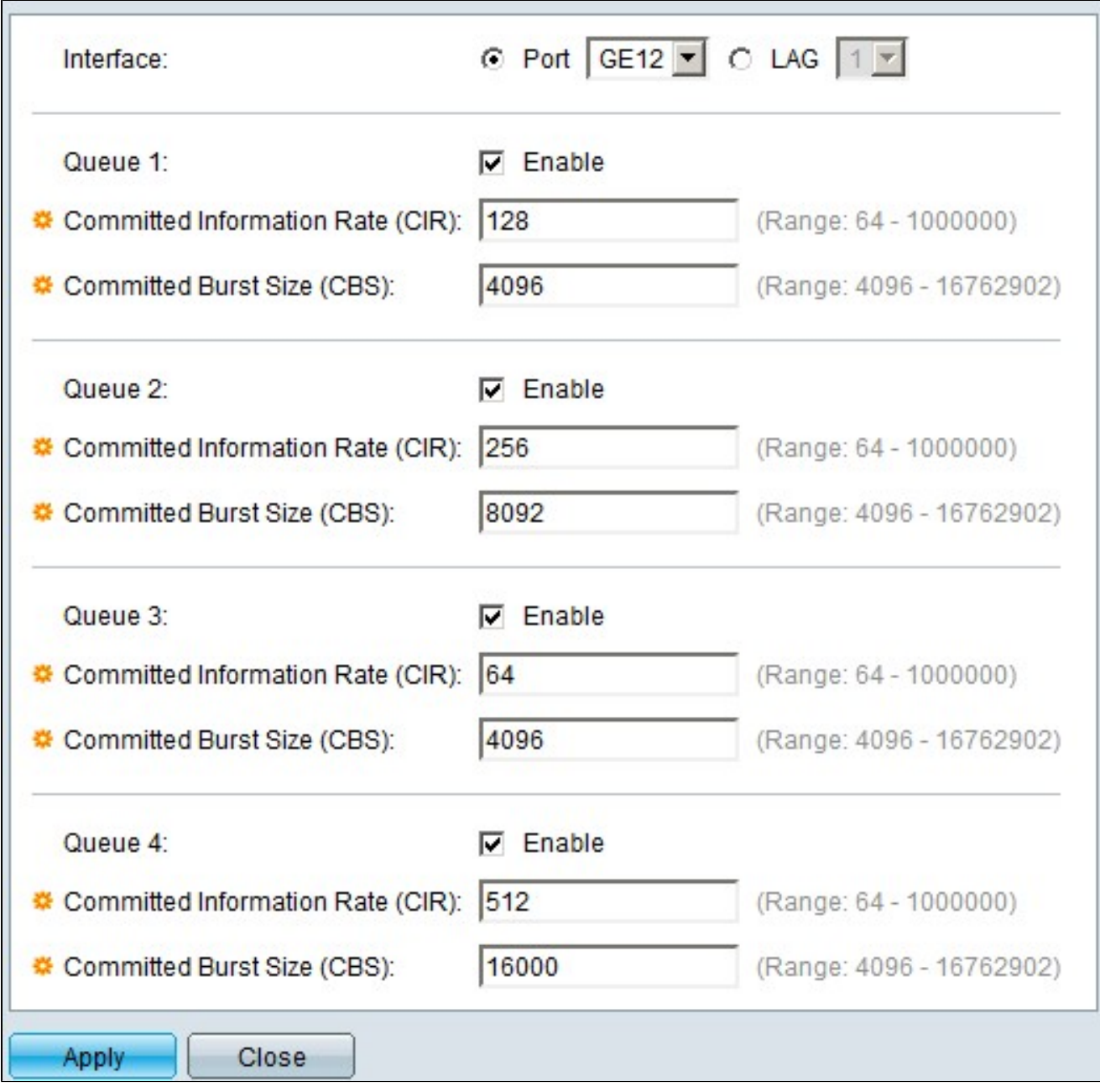

步驟6.在Queue 1欄位中,選中Enable覈取方塊以啟用隊列1的出口整形。

步驟 7.在Committed Information Rate(CIR)中輸入最大速率。CIR是介面上可以傳送的平均最 大資料量。

步驟 8.在承諾突發大小(CBS)中,輸入最大突發大小。CBS是允許傳送的最大資料突發。

步驟 9.對隊列2、3和4的其餘部分應用步驟6-8。

步驟 10.按一下「Apply」以儲存組態。

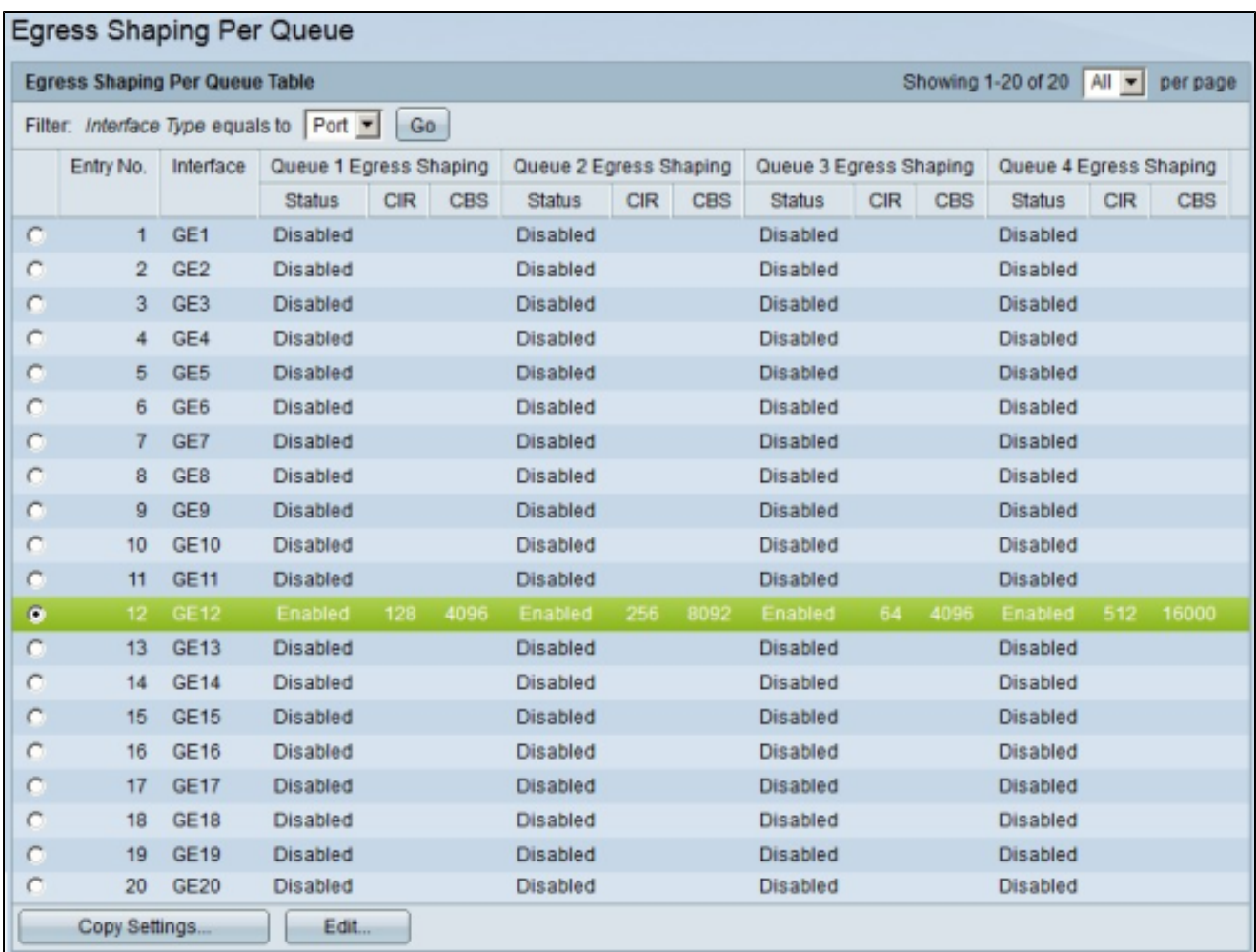

### 將每個隊列的輸出整形應用到多個介面

本節介紹如何將單個介面的出口整形配置應用到多個介面。

步驟 1.登入到Web配置實用程式,然後選擇Quality of Service > General > Egress shaping per Queue。將開啟Egress Shaping Per Queue頁面。

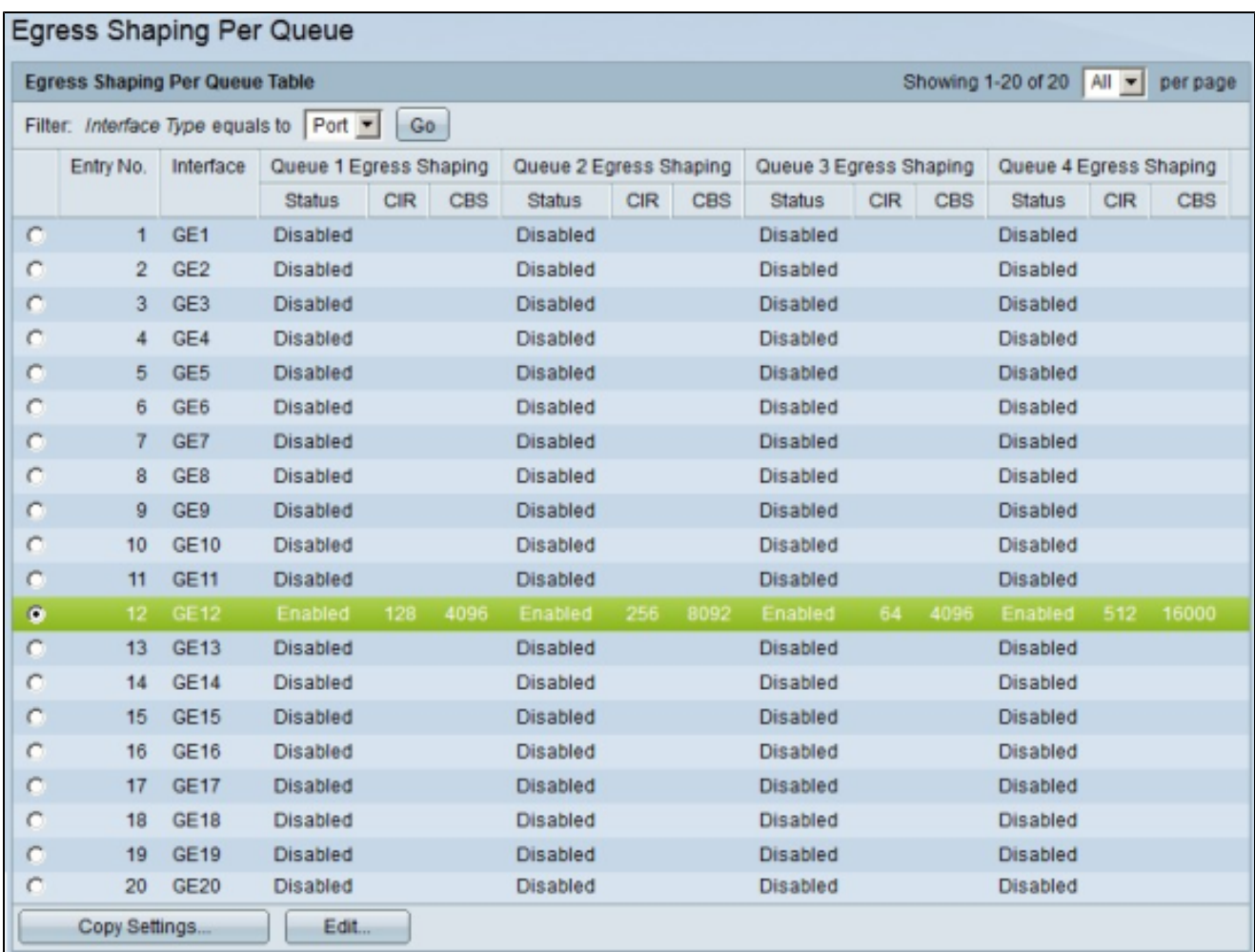

步驟 2.按一下要將其配置應用到多個介面的介面的單選按鈕。

步驟 3.按一下Copy Settings。出現「Copy Settings」視窗。

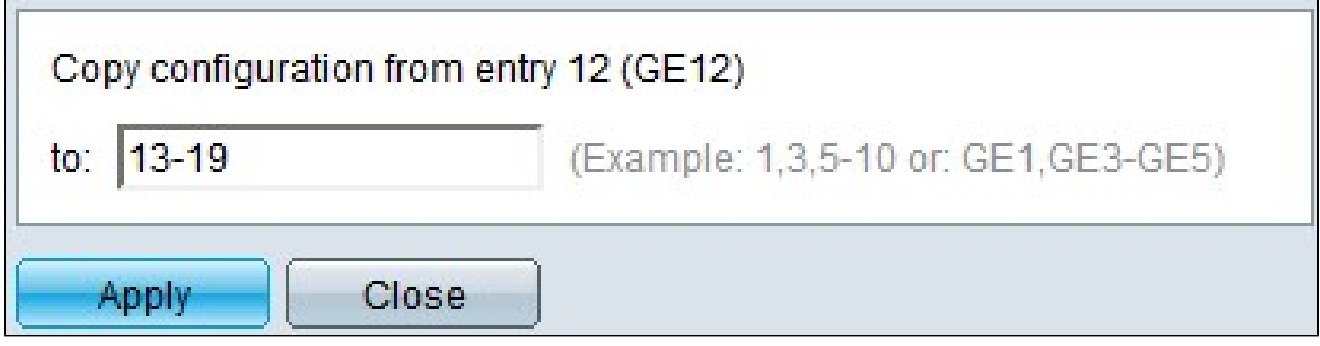

步驟 4.在到欄位中,輸入要應用步驟2中所選介面配置的介面範圍。您可以使用介面編號或介 面名稱作為輸入。可以輸入以逗號分隔的每個介面,如1、3、5或GE1、GE3、GE5,也可以 輸入介面範圍,如1-5或GE1-GE5。

步驟 5.按一下「Apply」以儲存組態。

### 下圖說明設定之後的變更。

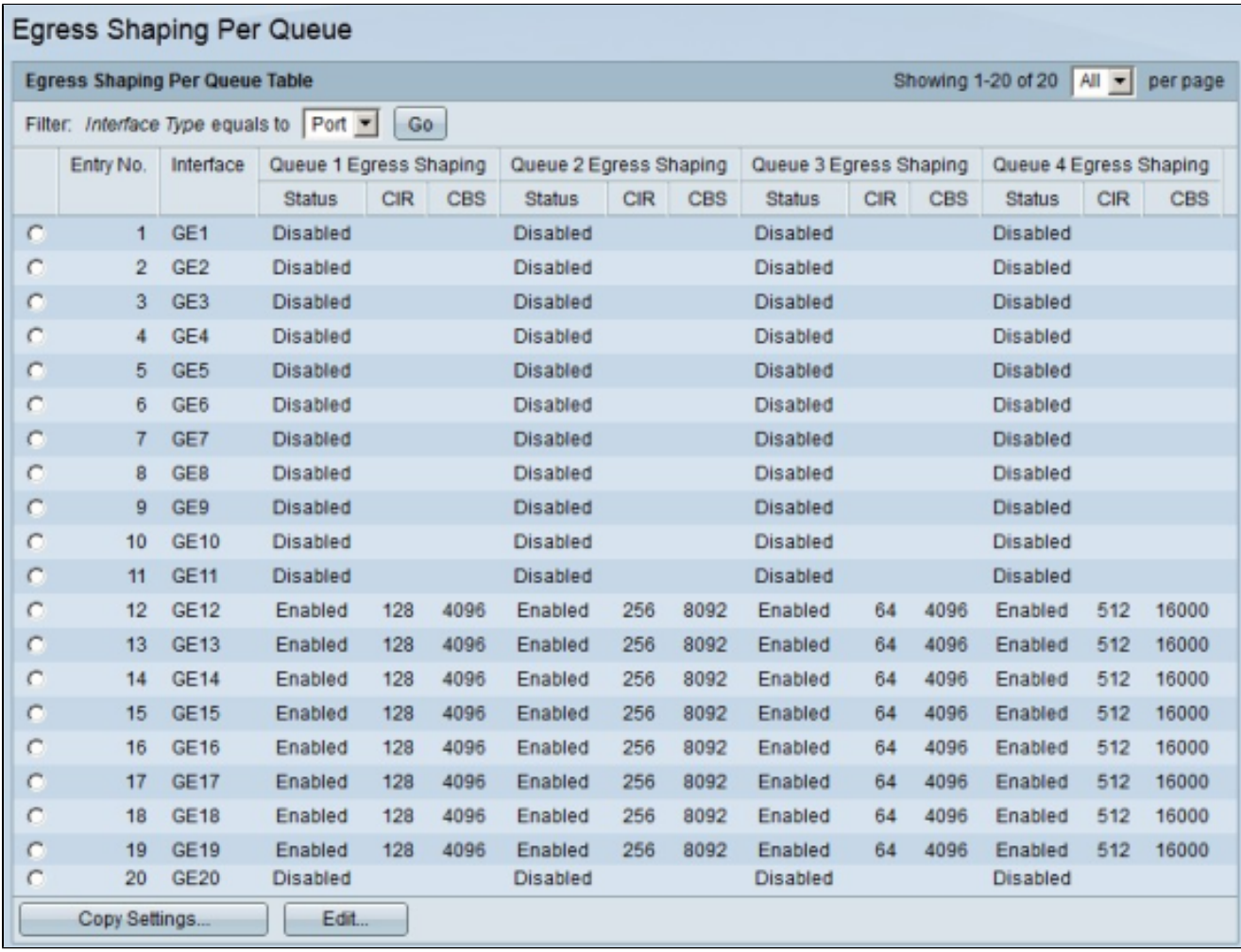

#### 關於此翻譯

思科已使用電腦和人工技術翻譯本文件,讓全世界的使用者能夠以自己的語言理解支援內容。請注 意,即使是最佳機器翻譯,也不如專業譯者翻譯的內容準確。Cisco Systems, Inc. 對這些翻譯的準 確度概不負責,並建議一律查看原始英文文件(提供連結)。